# HP ProLiant Essentials Rapid Deployment Pack—Linux Edition Evaluation Guide

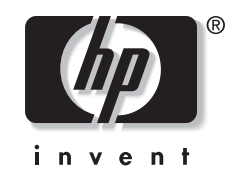

June 2004 (First Edition) Part Number 353882-001 © Copyright 2004 Hewlett-Packard Development Company, L.P.

Confidential computer software. Valid license from HP required for possession, use or copying. Consistent with FAR 12.211 and 12.212, Commercial Computer Software, Computer Software Documentation, and Technical Data for Commercial Items are licensed to the U.S. Government under vendor's standard commercial license.

The information contained herein is subject to change without notice. The only warranties for HP products and services are set forth in the express warranty statements accompanying such products and services. Nothing herein should be construed as constituting an additional warranty. HP shall not be liable for technical or editorial errors or omissions contained herein.

Microsoft and Windows are U.S. registered trademarks of Microsoft Corporation. Java is a U.S. trademark of Sun Microsystems, Inc. Linux is a U.S. registered trademark of Linus Torvalds.

HP ProLiant Essentials Rapid Deployment Pack—Linux Edition Evaluation Guide

June 2004 (First Edition) Part Number 353882-001

# **Contents**

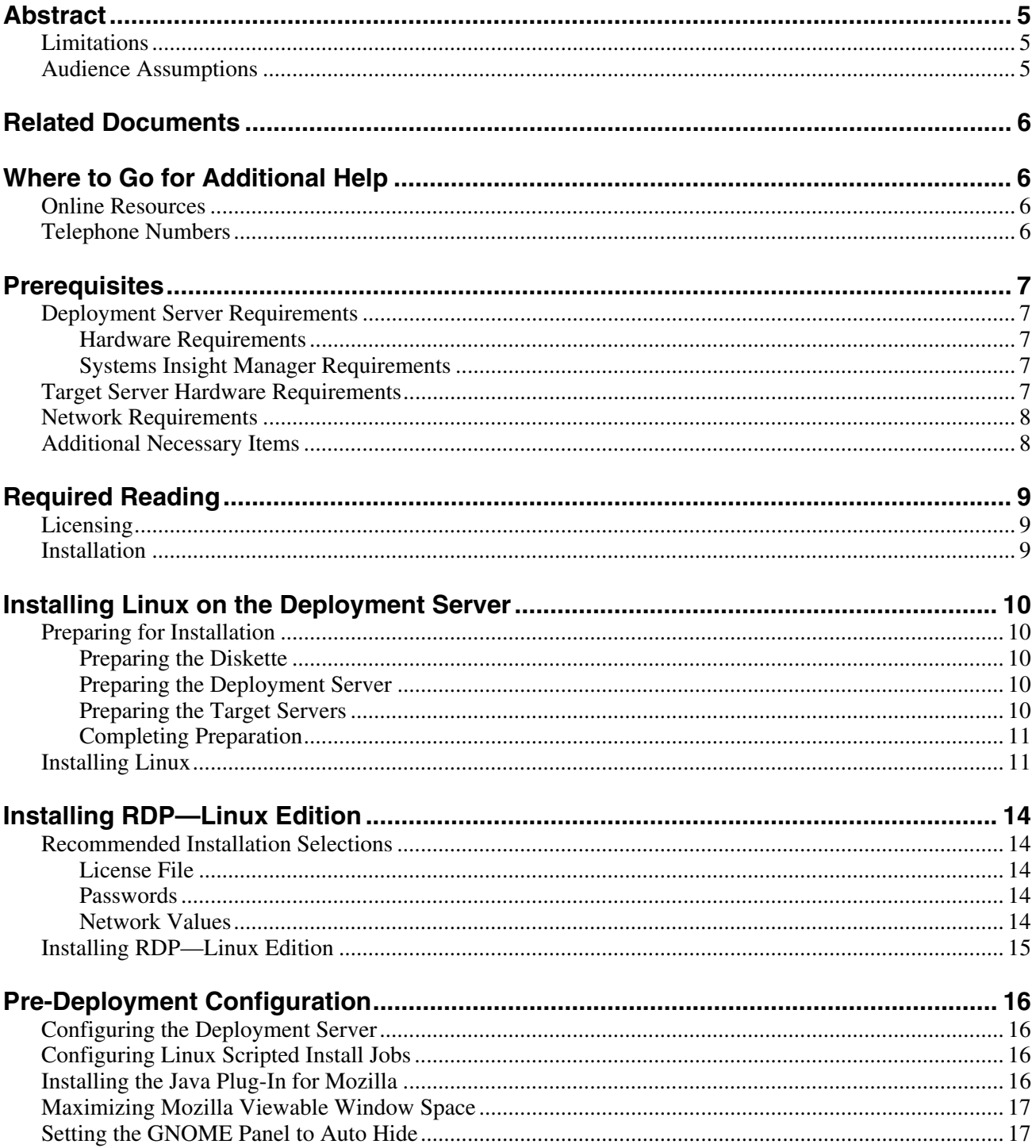

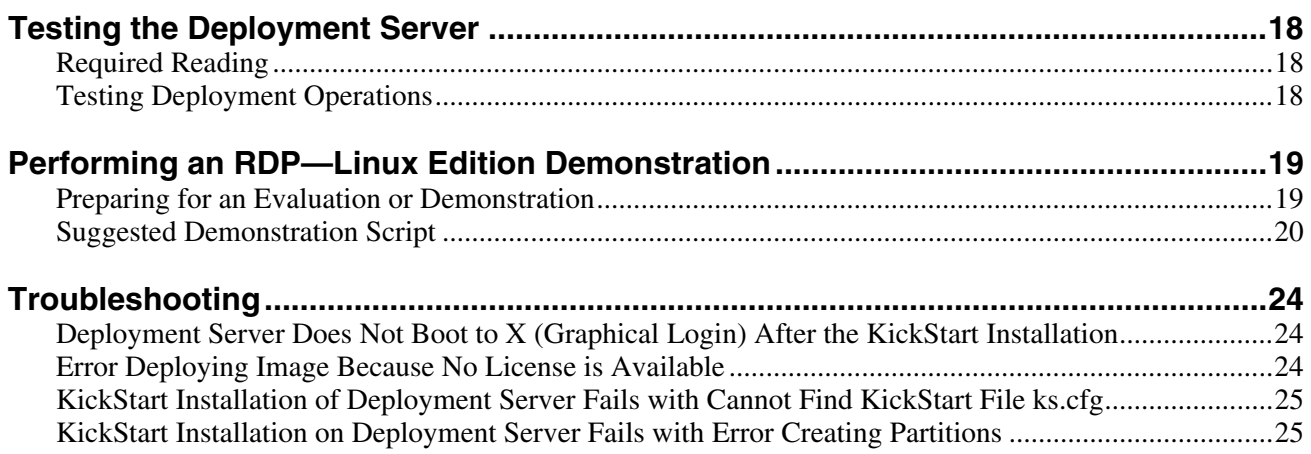

## <span id="page-4-0"></span>**Abstract**

This document provides instructions for setting up the HP ProLiant Essentials Rapid Deployment Pack (RDP)—Linux Edition. This document describes a simple installation of the product and provides tips for performing an evaluation demonstration.

The procedures in this guide detail:

- Creating a basic deployment infrastructure in which all RDP—Linux Edition components are installed on a single server with Preboot eXecution Environment (PXE) and Dynamic Host Configuration Protocol (DHCP) enabled
- Configuring GNOME and Mozilla to enable browsing to the RDP—Linux Edition Web console and the Integrated Lights Out (iLO) or Remote Integrated Lights Out Edition (RILOE) remote consoles from the Deployment Server
- Performing a demonstration to depict RDP—Linux Edition use in a basic deployment infrastructure

**IMPORTANT:** HP recommends setting up evaluation servers on an isolated network.

### **Limitations**

The usage scenarios in this document use Red Hat Linux as the Deployment Server operating system. Other operating systems are supported for use on the Deployment Server and Network File System (NFS) server, as well as for deployment to target servers. For specific operating system and hardware support information, refer to the *HP ProLiant Essential Rapid Deployment Pack—Linux Edition Support Matrix* for the specific RDP version*.*

This document refers to procedures included in other RDP—Linux Edition documentation, rather than duplicating information in this guide. HP recommends printing this guide and the documentation listed in the "[Related Documents"](#page-5-1) section for reference while setting up and initially using a new deployment infrastructure.

### **Audience Assumptions**

Previous experience using Linux is helpful, but not required, to complete the procedures in this guide.

# <span id="page-5-1"></span><span id="page-5-0"></span>**Related Documents**

Refer to the following documents for additional information:

- *HP ProLiant Essentials Rapid Deployment Pack Planning Guide*
- *HP ProLiant Essentials Rapid Deployment Pack—Linux Edition Support Matrix*
- *HP ProLiant Essentials Rapid Deployment Pack—Linux Edition Installation Guide*
- *HP ProLiant Essentials Rapid Deployment Pack—Linux Edition User Guide*

All of the documents can be found in PDF format on the Web at <http://www.hp.com/servers/rdp>, on the product CD at /pim-lds/docs, and at /opt/altiris/deployment/adlserver/docs on the Deployment Server.

# **Where to Go for Additional Help**

Refer to the following sources for additional information about the RDP.

### **Online Resources**

- HP ProLiant Essentials Rapid Deployment Pack website at <http://www.hp.com/servers/rdp>
- HP ProLiant Essentials Rapid Deployment Pack Knowledge Base at <http://www.hp.com/servers/rdp/kb>
- HP ProLiant Essentials Rapid Deployment Pack What's New at <http://www.hp.com/servers/rdp>
- *ITRC User Forum "ProLiant Deployment & Provisioning"* at [http://forums.itrc.hp.com](http://forums.itrc.hp.com/)
- Altiris website at [http://www.altiris.com](http://www.altiris.com/)

### **Telephone Numbers**

For the name of the nearest HP authorized reseller:

- In the United States, call 1-800-345-1518.
- In Canada, call 1-800-263-5868.

For HP technical support:

- In the United States and Canada, call 1-800-652-6672.
- Outside the United States and Canada, refer to [http://www.hp.com](http://www.hp.com/).

### <span id="page-6-2"></span><span id="page-6-0"></span>**Prerequisites**

This section describes the requirements to successfully install each component of RDP—Linux Edition.

### <span id="page-6-1"></span>**Deployment Server Requirements**

The Deployment Server must meet the following minimum requirements:

#### **Hardware Requirements**

- Supported HP ProLiant server (for supported servers, refer to the support matrix for the specific software version)
- Minimum 256 MB of RAM
- Minimum 18 GB available disk space
- CD-ROM drive
- Diskette drive
- Network adapter
- Current date and time using the ROM-based Setup Utility (RBSU)

#### **Systems Insight Manager Requirements**

If Systems Insight Manager is installed and running on the server that will be the Deployment Server, the Systems Insight Manager service must be stopped before the Rapid Deployment Pack installation. Refer to Chapter 2 of the installation guide for procedures and other special considerations for installing and using Rapid Deployment Pack and Systems Insight Manager on the same server.

### **Target Server Hardware Requirements**

Two or more identical ProLiant servers must meet the following minimum hardware requirements:

- Supported ProLiant target servers
- Required target server firmware upgrades

For supported hardware and software, refer to the support matrix for the specific RDP—Linux Edition version.

### <span id="page-7-0"></span>**Network Requirements**

The network must have an Ethernet 10/100 or 100/1000 switch with sufficient ports for:

- Deployment Server NIC
- Target server NICs
- Target server iLOs

### **Additional Necessary Items**

The following items are necessary to complete the procedures described in this document:

- RDP—Linux Edition CD
- Red Hat Enterprise Linux AS (or ES) 2.1 CDs for installing Linux on the intended Deployment Server
- CDs for additional distributions to install on the target servers (for supported distributions, refer to the support matrix for the specific software version)
- iLO 1.40 (or later) firmware to access the iLO remote console from the Linux browser
- iLO Advanced Pack license (if using iLO remote console on ProLiant DL servers)
- A diskette to hold the:
	- KickStart file from SoftPaq SP25787.
	- RDP—Linux Edition license file (an optional 10-node, seven-day license installs by default). For licensing information, refer to Chapter 1 of the installation guide.

# <span id="page-8-0"></span>**Required Reading**

Read this document completely before starting the RDP—Linux Edition installation process. Refer to chapters from related documentation as indicated throughout this document.

### **Licensing**

RDP—Linux Edition licensing information and instructions can be found in Chapter 1 of the installation guide. Licensing for RDP—Linux Edition is similar to RDP—Windows Edition.

During RDP, you will be prompted for a license. An optional 10-node, seven-day license can be installed by default without a license file.

### **Installation**

Read the readme.txt file included in the SoftPaq. Also read the following sections in Chapter 2 of the installation guide:

- Overview
- Deployment infrastructure
- Installation requirements (Refer to the [Deployment Server Requirements.](#page-6-1))

# <span id="page-9-0"></span>**Installing Linux on the Deployment Server**

This section explains an automated Red Hat Linux (KickStart) installation from CD.

### **Preparing for Installation**

Prepare the diskette, the Deployment Server, and the target servers for the Red Hat Linux installation.

#### **Preparing the Diskette**

- 1. Format a diskette for either Linux or Microsoft® Windows®. The format can be FAT or EXT2 file system.
- 2. Copy the provided KickStart file into the root directory of the diskette.

**IMPORTANT:** Do not edit the KickStart files on a Windows system because this action places Windows-style new lines (CR, LF) in the files, causing a Red Hat Linux setup to fail.

- 3. Obtain a license file, if necessary.
	- A 10-node, seven-day license is included with RDP.
	- A 10-node, 30-day license file is available from <http://www.hp.com/servers/rdp/eval>.
	- Other licenses can be purchased from <http://www.hp.com/servers/rdp/register>.
- 4. Copy the license file to the root directory of the diskette.

#### **Preparing the Deployment Server**

- 1. Set the operating system to Linux in RBSU.
- 2. Set the system time and date in the RBSU.

**IMPORTANT:** If a trial license is used, the current date and time must be set on the Deployment Server and the target servers. Otherwise the software assumes the trial license has expired.

3. Create a single logical drive if the server has an array controller.

#### **Preparing the Target Servers**

- 1. Update target server ROMs and firmware according to the support matrix recommendations.
- 2. Run **System Erase** on the target servers to simulate the out-of-box experience.
- 3. Set the system date and time on each target server using RBSU if using an evaluation license.
- 4. Reset all iLO administrator passwords to password if the target servers have iLO.

#### <span id="page-10-0"></span>**Completing Preparation**

- 1. Attach the Deployment Server and the target servers to an isolated network.
- 2. Attach the iLO ports and at least NIC1 (eth0) for each target server.
- 3. Power off the target servers.

#### **Installing Linux**

- 1. Insert the Red Hat Enterprise Linux 2.1 CD #1 into the CD-ROM drive of the Deployment Server and boot.
- 2. After the server boots from the CD, insert the diskette with the appropriate KickStart file into the diskette drive.

The KickStart file scripts the Red Hat installation on the Deployment Server so that all RDP—Linux Edition requirements are met (partition sizes, disabled firewall, and so on).

- 3. Enter linux ks=floppy at the text screen with the boot: prompt.
- 4. Press the **Enter** key.

**IMPORTANT:** The boot screen displays only for one minute, then it times out and begins an interactive graphical install. If the server goes into graphical mode remove the diskette, reboot to the CD, and repeat steps 2 through 4 before the screen times out.

```
To install or upgrade Red Hat Linux in graphical mode,
press the <ENTER> key
To install or upgrade Red Hat Linux in text mode, type: text <ENTER>.
To enable low resolution mode, type: lowres <ENTER>.
Press <F2> for more information about low resolution mode.
To disable framebuffer mode, type: nofb <ENTER>.
Press \langle F2 \rangle for more information about disabling framebuffer mode.
To enable expert mode, type: expert <ENTER>.
Press <F3> for more information about expert mode.
To enable rescue mode, type: linux rescue <ENTER>.
Press <F5> for more information about rescue mode.
If you have a driver disk, type: linux dd <ENTER>.
Use the function keys listed below for more information.
 linux ks = floppy
```
Setup starts the automated install process and changes to graphical mode.

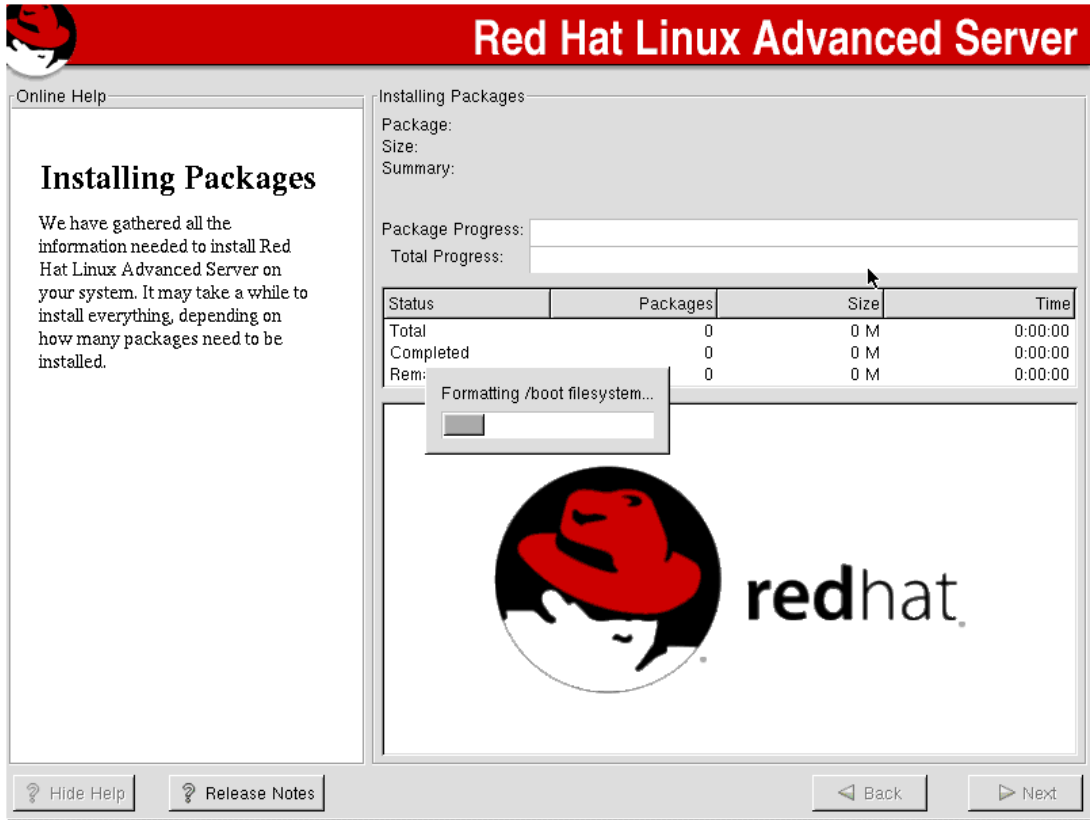

- 5. When prompted, insert CD #2, and click **OK** to continue.
- 6. When prompted, insert CD #3, and click **OK** to continue.

7. Click **Exit** and remove the diskette when setup completes.

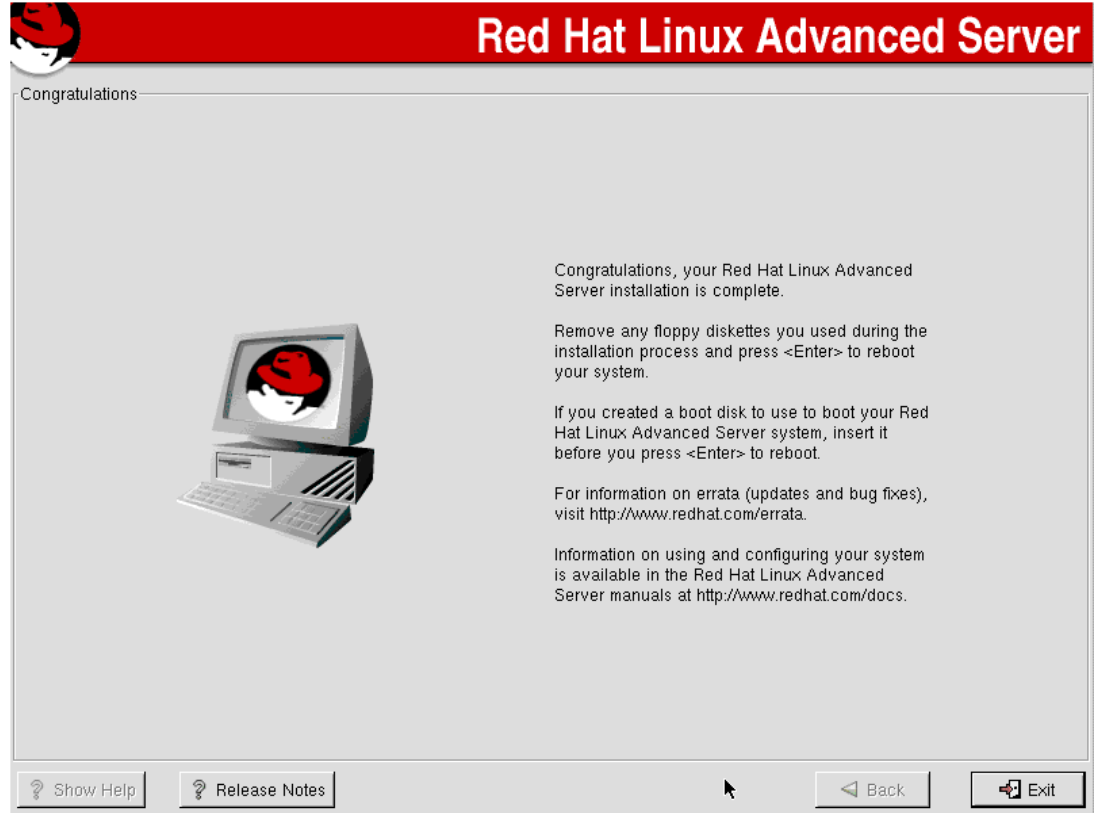

- 8. Remove the CD when it is ejected. A graphical login prompt appears after the system reboots.
- 9. Log in as root (password is password).

**NOTE:** If the text mode login prompt displays, the X configuration is incorrect. Refer to the ["Troubleshooting"](#page-23-1) section for help.

If the supported Red Hat Enterprise Linux 2.1 distribution as listed in the support matrix is installed, the software installation is complete. However, if a previous distribution was installed, updated ProLiant Support Pack files must be installed. The current ProLiant Support Pack files are included on the RDP—Linux Edition CD.

### <span id="page-13-0"></span>**Installing RDP—Linux Edition**

After successfully installing Red Hat Enterprise Linux 2.1 AS or ES, install RDP—Linux Edition. This section provides recommended selections and instructions to assist with the installation.

### <span id="page-13-2"></span>**Recommended Installation Selections**

This section provides configuration information necessary when installing RDP—Linux Edition.

#### **License File**

To use a license file other than the seven-day, 10-node default license, insert the diskette with the license file, and enter the following command to mount the diskette:

mount /mnt/floppy

Use the following path when prompted for a license file during the RDP—Linux Edition installation at the Altiris Deployment Server for Linux Configuration screen:

```
/mnt/floppy/{license filename}
```
#### **Passwords**

HP suggests using password as the password for all prompts during the evaluation process because this convention is consistent with all RDP default passwords.

#### **Network Values**

[Table 1](#page-13-1) provides suggested values that work well for the DHCP server configuration specified during installation of the Altiris Deployment Server for Linux. These settings match the network setup of the Deployment Server as specified in the KickStart file.

<span id="page-13-1"></span>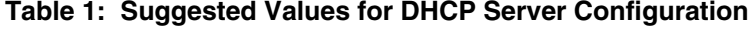

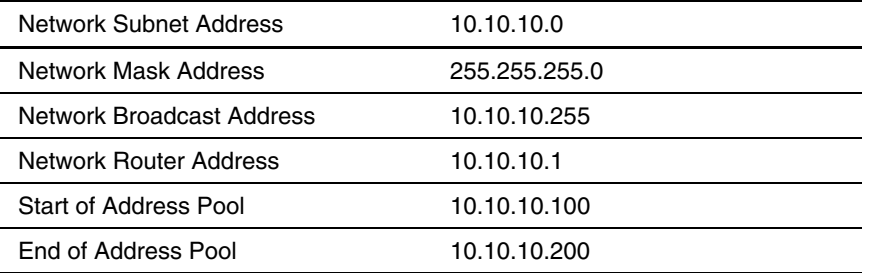

### <span id="page-14-0"></span>**Installing RDP—Linux Edition**

To install RDP—Linux Edition, follow the instructions in the "Basic Installation" section in Chapter 2 of the installation guide. Enter the appropriate information as suggested in the "[Recommended Installation Selections"](#page-13-2) section when prompted.

For evaluation purposes, do not complete the instructions in the "Multi-Server Installation" section of the installation guide. Refer to that section after becoming familiar with RDP—Linux Edition to review other installation options.

# <span id="page-15-0"></span> **Pre-Deployment Configuration**

After RDP—Linux Edition is successfully installed, review and configure the Deployment Server settings appropriate for the server environment. This section describes those settings and some optional browser settings.

### **Configuring the Deployment Server**

Perform any necessary steps from Chapter 4 of the installation guide. Use Mozilla on the Deployment Server to access the Web console.

The host name of the Deployment Server is "rdple," as specified in the KickStart file. Use this value on the Database Connect page when initially accessing the Web console.

### **Configuring Linux Scripted Install Jobs**

Perform any necessary steps from Chapter 5 of the installation guide.

The IP address of the Deployment Server is 10.10.10.1, which includes the NFS service. Use this value when setting the NFS server address in the Linux scripted install jobs.

### **Installing the Java Plug-In for Mozilla**

The Java™ plug-in is required for using the iLO or RILOE remote console from Mozilla.

To verify that the plug-in is properly installed:

- 1. Start Mozilla.
- 2. Enter about:plugins in the address window.
- 3. Press the **Enter** key.

The Java plug-in should be listed on the page. If it is not installed, enter the following command at the GNOME terminal command prompt to enable the Java plug-in for Mozilla:

> ln -s opt/IBMJava2-131/jre/bin/libjavaplugin\_oji.so /usr/lib/mozilla/plugins

**IMPORTANT:** The previous command must be entered on one line.

**NOTE:** The preceding directory names might change with subsequent updates of Red Hat Enterprise Linux. If the command fails, search for libjavaplugin\_oji.so and mozilla/plugins to find the appropriate files.

### <span id="page-16-0"></span>**Maximizing Mozilla Viewable Window Space**

To maximize the Mozilla viewable window space in the browser:

- 1. Press the **F9** key to close the sidebar.
- 2. Select **View>Show/Hide>Personal Toolbar** from the menu to hide the personal toolbar.
- 3. Select **View>Show/Hide>Status Bar** from the menu to hide the status bar.

### **Setting the GNOME Panel to Auto Hide**

Change the GNOME panel hiding policy to **Auto hide** to make additional screen space available to applications.

- 1. Right-click a gray section of the panel.
- 2. Select **Panel>Properties>Hiding Policy>Auto hide** from the pop-up menu.
- 3. Move the mouse to the bottom of the screen to show the GNOME panel if needed.

# <span id="page-17-0"></span>**Testing the Deployment Server**

Perform the steps in the following sections to test the Deployment Server.

### **Required Reading**

Read Chapter 1, "Introduction to the Rapid Deployment Pack—Linux Edition," in the user guide. This chapter introduces basic concepts about RDP.

Read Chapter 2, "Using the Rapid Deployment Pack," in the user guide.

### **Testing Deployment Operations**

**NOTE:** The instructions in the user guide are for ProLiant BL servers. However, these actions can be substituted to deploy ProLiant ML or DL servers.

Follow the instructions provided in Chapter 2, "Using the Rapid Deployment Pack," of the user guide to deploy several servers in your deployment environment. When deploying target servers, set the default password for the root account to password.

**NOTE:** The default scripted installation for the target servers does not include the GNOME graphical environment, so the login prompt on deployed target servers is in text mode.

# <span id="page-18-0"></span>**Performing an RDP—Linux Edition Demonstration**

This section provides information about using RDP—Linux Edition to evaluate the product. Use this section as a demonstration to show management and decision makers the product before it is purchased and adopted. The RDP—Linux Edition demonstration might vary for each situation depending on the use of ProLiant BL servers versus ProLiant ML/DL servers.

### **Preparing for an Evaluation or Demonstration**

To prepare for an evaluation or demonstration, reset the target servers to a non-deployed state.

**IMPORTANT:** If demonstrating rip-and-replace, erase the hard drive of the replacement server blade so it boots PXE by default and automatically starts the redeploy task.

**NOTE:** This procedure assumes all servers are running Linux with the Altiris Agent installed (they were previously deployed from the Deployment Server).

1. Run the provided Erase Hardware Configuration and Disks job to erase the hard drive of the target servers.

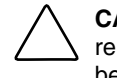

**CAUTION:** Running the Erase Hardware Configuration and Disks job permanently removes all data on the system. Be sure that all appropriate backups have been made before running the job to prevent any data loss.

- 2. Power off the target servers.
- 3. Select the target servers in the console, and select **Delete** from the (Select Action) dropdown list.
- 4. Power on the target servers. The servers boot PXE and appear as new servers in the console.

### <span id="page-19-0"></span>**Suggested Demonstration Script**

This script performs the setup and testing of the Deployment Server. Refer to the user guide for additional information.

- 1. From the Deployment Server, open the Web console.
- 2. Log in using the password set the first time the console was accessed.
- 3. Explore the following areas of the Web console interface, referencing Chapter 1 of the user guide for additional information.
	- Computers Pane
		- Click **New computers** to display the target servers with the yellow triangle icon in the Details pane.
		- Create groups and move computers from Logical Computer Groups under All Computers.
		- If using server blades, expand the Physical Devices tree and click an enclosure to display the server blades in the enclosure
		- Click the default computer name, and then select **Properties.** Select the various tabs to access server information, such as **lightsout** for iLO/RILOE information or **Hardware** for the server hardware type.
	- Jobs Pane
		- View the provided ready-to-run deployment jobs. The Jobs pane can be resized by dragging the pane borders. Provided deployment jobs include:
		- Red Hat and UnitedLinux scripted install jobs

**NOTE:** UnitedLinux 1.0 refers to Conectiva Enterprise Linux, SCO Linux Server 4.0, SuSE Linux Enterprise Server 8, and Turbolinux Enterprise Server 8 powered by UnitedLinux 1.0.

- SmartStart Toolkit and OS imaging jobs
- SmartStart Toolkit hardware configuration jobs
- Scripted install jobs
	- Click a scripted install job. The job appears in the Details pane.
	- Click **Set Hardware Configuration**, the first run script task. The job can now be customized.
- 4. Log in to each target server.
- 5. If the target servers are iLO-enabled, select the first server.
- 6. Select **RILOE/iLO Interface** from the (Select Action) dropdown list. A new browser window appears, browsing the iLO/RILOE for the selected server.
- 7. Log in to iLO using the new browser window, and open the remote console.

The server should be waiting for instructions from the Deployment Server.

- 8. At the Deployment Server Web console, select the first server, and schedule a Linux scripted install job on that server.
- 9. Select the second server, and schedule the Deploy Hardware Configuration and Linux Image job on that server (the image captured when testing the Deployment Server).
- 10. Switch to the first server's iLO remote console to observe that the scripted installation has started.
- 11. Switch to the second server's iLO remote console to observe that the image deployment has started.
- 12. Return to the Web console while the deployment jobs run, observing the provided jobs and the job editing capability:
	- a. Use the first scripted install job to demonstrate the following tasks:
		- Configure hardware
		- Create partition
		- Operating system install

This job runs without human intervention at the target server.

- b. Observe the image deployment job and each task (hardware configuration and image deployment run without user interaction). The image deployment job uses an image file name and hardware configuration file names that are easily changed.
- 13. Observe the KickStart files and shell scripts that perform the scripted installation:
	- a. Open a GNOME terminal, and enter the following commands to display the directories that hold the distribution files and the HP support software:

```
cd /usr/cpqrdp/ 
ls
```
This displays:

- The directories containing the Linux distribution files selected and copied during the ProLiant Integration Module for NFS Server installation (for example, rhas21, rh73, and so on).
- The directory with the support software, installation scripts, and KickStart files (for example, ss.640).
- b. View the support software directory by entering the following command:

cd ss.{TAB}

where  $\{TAB\}$  is the tab character, which completes the directory name.

c. Display the directories with the following command:

 $1<sub>c</sub>$ 

d. View one of the directories by entering the cd command for the directory. For example:

cd rhas21

e. View the files in this directory by entering the following command:

ls

This command displays the KickStart files (\*.cfg) and the csp directory.

f. View the default ML/DL KickStart file using the following command:

less ks.cfg

Use the Page Up and Page Down keys to view the file, and then enter  $q$  to quit.

g. View the csp directory by entering the following command:

cd csp

h. View the files in this directory by entering the following command:

ls

This displays the RPMs installed, including the latest ProLiant server support and adlagent (Altiris Deployment Agent for Linux).

i. View the script  $(*. sh)$  that installs the support software. The name varies for each distribution. For example:

less rhas21.sh

Review the following notes about the scripted installation:

- The latest ProLiant drivers and agents are installed, so no additional driver integration is required.
- The linuxpsp.txt file contains agent passwords.
- A customized adlagent configuration can be set up using the scripted installation.
- Additional RPM Package Manager files can be copied and added to the installation script if needed for the environment.

When the image deployment is complete:

- 1. Perform a rip-and-replace:
	- a. Click the server blade in the Web console.
	- b. Click the **Properties** link.
	- c. Select the **Bay Properties** tab.
	- d. Select **Re-Deploy Computer** from the Server Change Rule list.
	- e. Click **Apply** to save the change.
- 2. Power off the server blade on which rip-and-replace is enabled.
- 3. Remove the server blade, and replace it with the spare server blade set aside in the preparation steps.
- 4. Observe the rip-and-replace redeployment in progress:
	- a. Click the replaced server blade's bay number in the Physical Devices tree in the Web console.
	- b. Note the Scheduled Jobs section includes a job named:

Redeploy Rack:Enclosure:Bay

where Rack is the rack name for the server blade, Enclosure is the enclosure name for the server blade, and Bay is the bay number.

**IMPORTANT:** The redeploy job does not immediately appear because the server blade must boot PXE and connect to the Deployment Server before being discovered and starting the redeployment operation. Wait a few moments, and refresh the Web browser to see the redeploy job.

5. View the rip-and-replace using iLO (p-Class servers) or Integrated Administrator (e-Class servers).

**NOTE:** For p-Class servers, the server blade must boot to PXE and be discovered before the iLO IP address is known to the Deployment Server. Do not attempt to use the "Browse to RILOE/iLO" feature until the redeploy job is visible in the console.

# <span id="page-23-1"></span><span id="page-23-0"></span>**Troubleshooting**

This section identifies and provides solutions to problems unique to this guide. For additional extensive troubleshooting information refer to the searchable RDP Knowledge Base at <http://www.hp.com/servers/rdp/kb>.

### **Deployment Server Does Not Boot to X (Graphical Login) After the KickStart Installation**

This issue happens when using a laptop or desktop computer as the Deployment Server. The X configuration in the KickStart file is set up for ProLiant servers and contains specific video device information.

To run X, log in at the text mode prompt, and use the Xconfigurator command to configure X for the video adapter and monitor.

Xconfigurator automatically detects the video adapter, but the correct amount of video memory and the monitor parameters must be specified. Be sure to specify a screen resolution of at least  $1024x768$ . Select the option to set X as the default login.

After running Xconfigurator, run the startx command to start the graphical environment.

### **Error Deploying Image Because No License is Available**

This error occurs when using an evaluation license. When using evaluation licenses, the date and time on the target servers and the Deployment Server must be set to the current date and time. Avoid this problem by using a real license (refer to the [Prerequisites](#page-6-2) section) or by setting the date and time on each of the servers.

**NOTE**: System Erase resets the server date and time to a default value. Reset the date and time on the target servers each time System Erase runs.

### <span id="page-24-0"></span>**KickStart Installation of Deployment Server Fails with Cannot Find KickStart File ks.cfg**

This error occurs when:

- The diskette with the KickStart file is not inserted.
- The diskette does not contain the KickStart file.
- The KickStart file is not named ks.cfg.
- The KickStart file is not in the root directory of the diskette.
- The KickStart file cannot be read for some other reason.

### **KickStart Installation on Deployment Server Fails with Error Creating Partitions**

This occurs when the boot drive on the intended Deployment Server is not large enough to hold the partition specified in the KickStart file. A server or drive with more space is suggested.

Resolve this issue by using a Deployment Server or drive with more available space.